## **Registrace vozidla pod už zaevidovanou firmu**

Do vyhledávacího řádku napište číslo provozovatele.

## **OBSLUHA ZÁKAZNÍKŮ** DOPLŇKOVÉ SLUŽBY SKLAD **POKLADNA** Předplatit mýtné Přijmout/vyměnit OBU Vydat OBU Zaregistrovat vozidlo Zvolte rychlou operaci nebo začněte vyhledáváním 4058457049  $Q$ podrobné vyhledávání

Zobrazí se nabídka, v ní vyberte pole, kde je uvedeno Vega Int. Car and …… a pak klikněte na tlačítko

## *Zaregistrovat Vozidlo*

¨

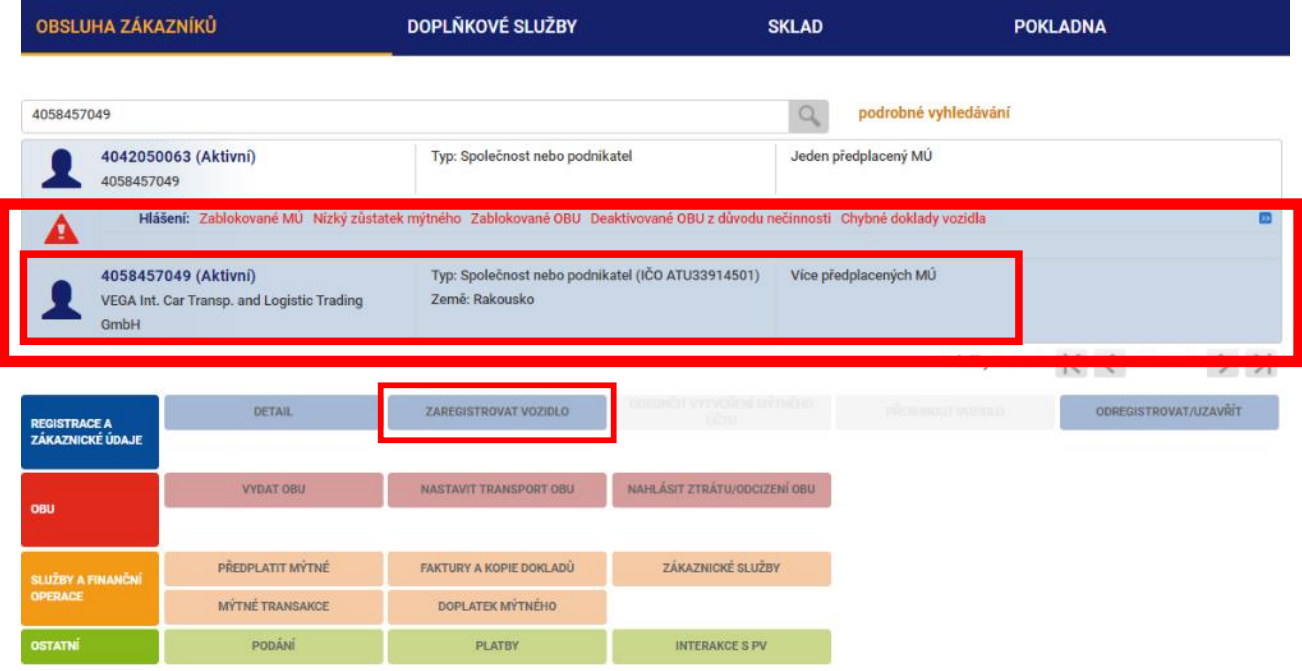

Pro Firmu Vega….. se jedná o číslo –**4058457049** a dejte lupu

V dalším okně se zobrazí pole pro zadání RZ a státu registrace, dále už postupujte podle pokynů na obrazovce.

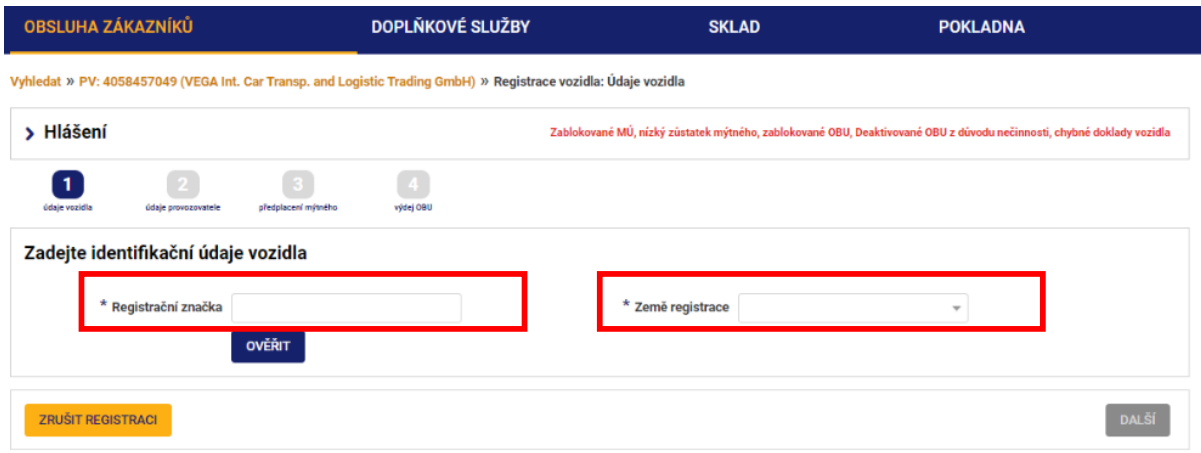

Pokud už vozidlo v minulosti bylo registrované, zobrazí se okno:

Pokud je Stav *Uzavřeno* a v Poli Název PV je uveden název firmy co požaduje řidič (v tomto případě Vega…..), pak kliknete na název provozovatele a dejte *Obnovit registraci vozidla.*

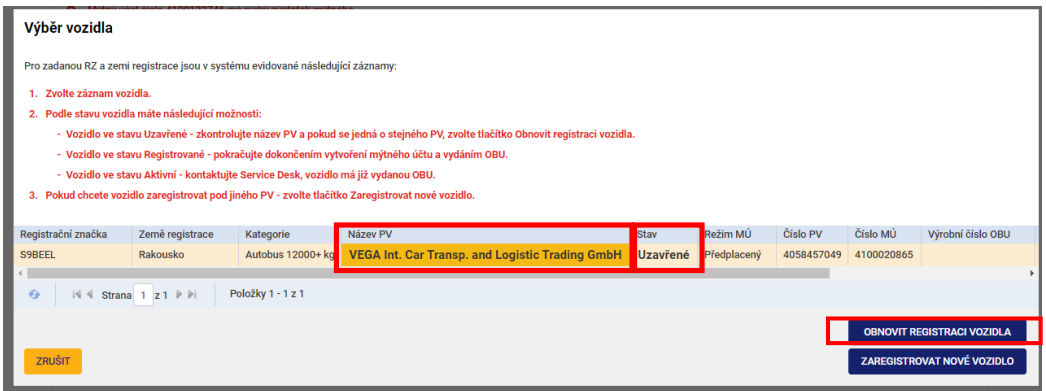

Další okna už budou předvyplněna, zkontrolujte ale váhovou kategorii – případně ji upravte na žádost řidiče a Emisní třídu.

**Pozor nezapomeňte naskenovat potvrzení o emisní třídě (případně čestné prohlášení), pokud žádá vyšší emisní třídu.**

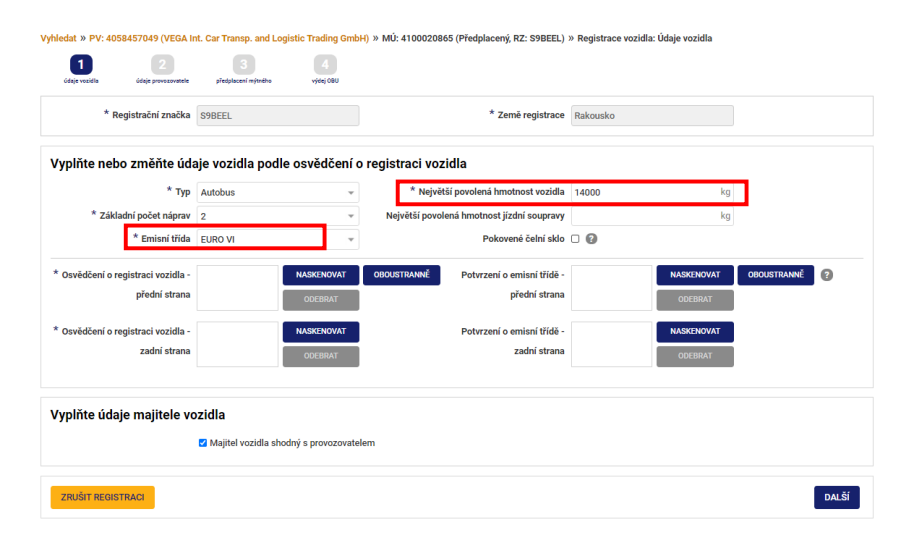

Pak pokračujte dále dle instrukcí.